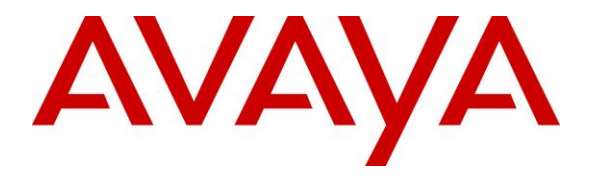

**Avaya Solution & Interoperability Test Lab**

#### **Application Notes for PhoneTech P10RJAMP Headset with Avaya 9600 Series IP Telephones - Issue 1.0**

#### **Abstract**

These Application Notes describe the configuration steps required to integrate the PhoneTech P10RJAMP (Configuration 4) Headset with Avaya 9600 Series IP Telephones using H.323 and SIP protocols. The P10RJAMP headset provides two-way audio, allows the audio volume to be adjusted and the audio to be muted/unmuted directly from the headset. This solution does not provide call control features directly from the headset, such as answering or terminating a call from the headset.

Information in these Application Notes has been obtained through DevConnect compliance testing and additional technical discussions. Testing was conducted via the DevConnect Program at the Avaya Solution and Interoperability Test Lab.

#### **1. Introduction**

These Application Notes describe the configuration steps required to integrate the PhoneTech P10RJAMP (Configuration 4) Headset with Avaya 9600 Series IP Telephones using H.323 and SIP protocols. The P10RJAMP headset provides two-way audio, allows the audio volume to be adjusted and the audio to be muted/unmuted directly from the headset. This solution does not provide call control features directly from the headset, such as answering or terminating a call from the headset.

### **2. General Test Approach and Test Results**

DevConnect Compliance Testing is conducted jointly by Avaya and DevConnect members. The jointly-defined test plan focuses on exercising APIs and/or standards-based interfaces pertinent to the interoperability of the tested products and their functionalities. DevConnect Compliance Testing is not intended to substitute full product performance or feature testing performed by DevConnect members, nor is it to be construed as an endorsement by Avaya of the suitability or completeness of a DevConnect member's solution.

Avaya's formal testing and Declaration of Conformity is provided only on the headsets/handsets that carry the Avaya brand or logo. Avaya may conduct testing of non-Avaya headset/handset to determine interoperability with Avaya phones. However, Avaya does not conduct the testing of non-Avaya headsets/handsets for: Acoustic Pressure, Safety, Hearing Aid Compliance, EMC regulations, or any other tests to ensure conformity with safety, audio quality, long-term reliability or any regulation requirements. As a result, Avaya makes no representations whether a particular non-Avaya headset will work with Avaya's telephones or with a different generation of the same Avaya telephone.

Since there is no industry standard for handset interfaces, different manufacturers utilize different handset/headset interfaces with their telephones. Therefore, any claim made by a headset vendor that its product is compatible with Avaya telephones does not equate to a guarantee that the headset will provide adequate safety protection or audio quality.

The interoperability compliance test included feature and serviceability testing. The feature testing focused on placing calls to and from the Avaya 9600 Series IP Telephones with the PhoneTech P10RJAMP Headset and verifying two-way audio. The call types included calls to voicemail, to local extensions, and to the PSTN.

The serviceability testing focused on verifying the usability of the PhoneTech headset after restarting the Avaya 9600 Series IP Telephones and re-connecting the PhoneTech headset.

#### **2.1. Interoperability Compliance Testing**

All test cases were performed manually. The following features were verified:

- Placing calls to the voicemail system. Voice messages were recorded and played back to verify that the playback volume and recording level were good.
- **Placing calls to internal extensions to verify two-way audio.**
- **Placing calls to the PSTN to verify two-way audio.**
- Hearing ring back tone for outgoing calls.
- Toggling between handset, speakerphone, and headset.
- Using the volume control buttons on the PhoneTech headset to adjust the audio volume.
- Using the mute control button on the PhoneTech headset to mute and un-mute the audio.
- Using the headset with 9620 H.323 and SIP telephones.

For the serviceability testing, a 9620 IP telephone and headset were restarted to verify proper operation of the headset after the reboot was completed.

#### <span id="page-2-0"></span>**2.2. Test Results**

All test cases passed with the following observation(s):

- Incoming call alert is not heard through the headset, it is heard through the Avaya 9600 Series IP Telephone.
- There is no mute sync between headset and phone.

#### **2.3. Support**

For technical support and information on PhoneTech P10RJAMP Headset, contact PhoneTech in Brazil:

- Phone: 11-3717-1881
- Website: [http://www.phonetech.com.br](http://www.phonetech.com.br/)
- Email:  $contato@phonetech.com.br$

#### **3. Reference Configuration**

**Figure 1** illustrates the test configuration used to verify the PhoneTech P10RJAMP Headset with Avaya 9600 Series IP Telephones. The configuration consists of an Avaya S8800 Server running Avaya Aura® Communication Manager with an Avaya G650 Media Gateway providing connectivity to the PSTN via an ISDN-PRI trunk (not shown). Avaya Aura® Messaging was used as the voicemail system. The PhoneTech P10RJAMP Headset was connected to the Avaya phone via the headset port.

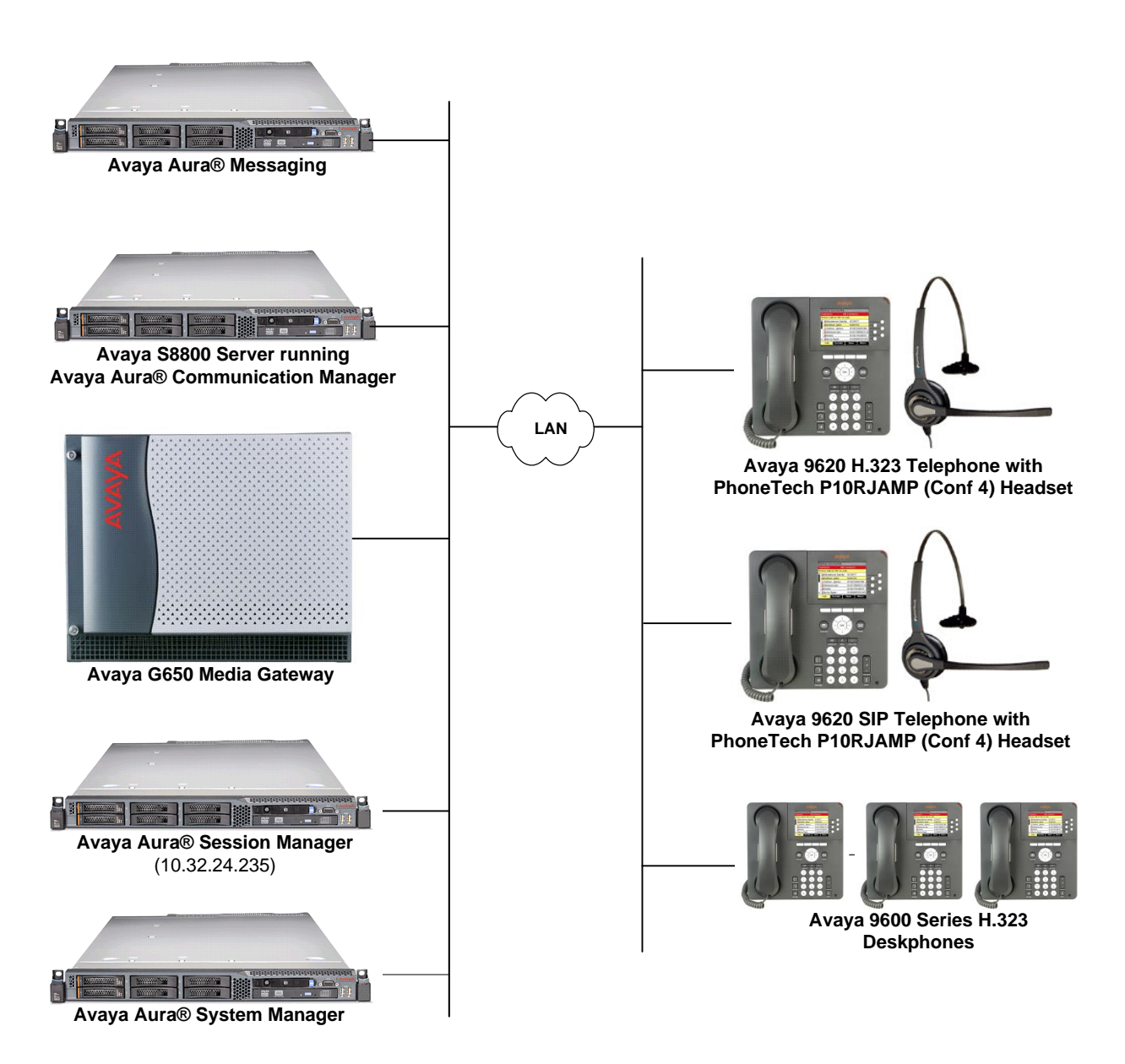

**Figure 1: Avaya 9600 Series IP Telephones with PhoneTech P10RJAMP Headset**

### **4. Equipment and Software Validated**

The following equipment and software were used for the sample configuration provided:

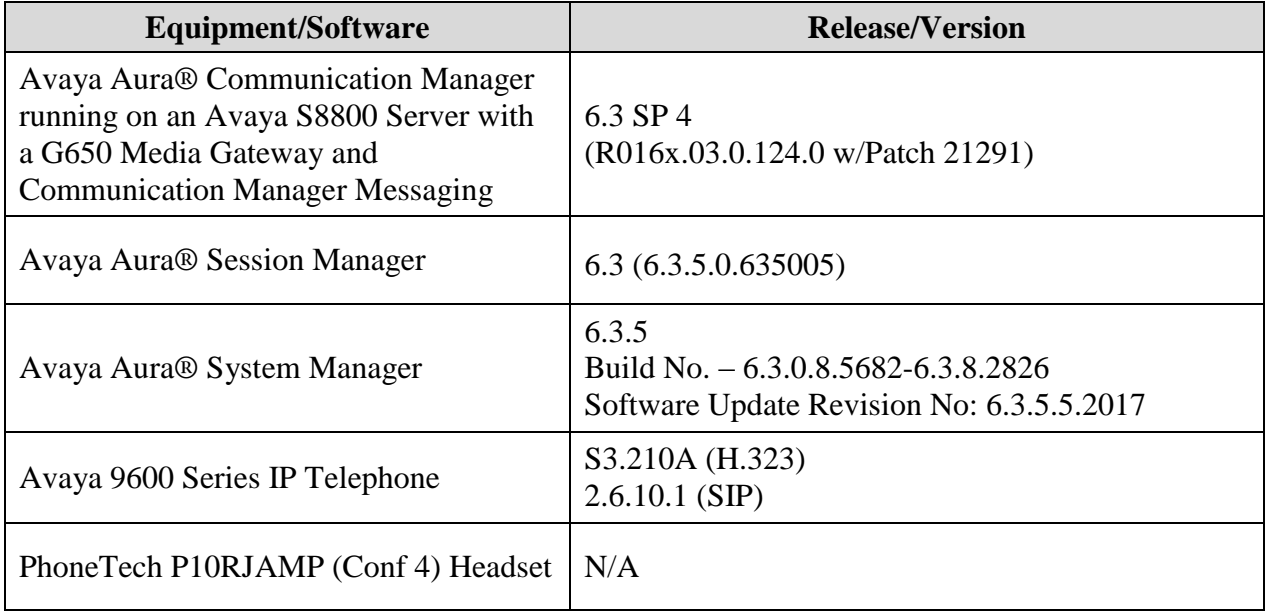

# **5. Configure Avaya Aura® Communication Manager**

This section covers the station configuration for the Avaya 9620 IP Telephone. The configuration is performed via the System Access Terminal (SAT) on Communication Manager or via Avaya Aura® System Manager for SIP stations.

#### **5.1. Configure a Station for Avaya 9600 Series IP Telephone**

Use the **add station** command to create a station for the 9620 IP telephone. Set the **Type** field to the station type to be emulated. In this example, *9620* was used. Set the **Port** field to *IP* and configure a **Security Code** as that password to be used by the Avaya telephone to log in.

**Note:** To enable Auto Answer on the IP telephone set the **Auto Answer** field on **Page 2** (not shown) to the appropriate value, such as *all*.

```
add station 40000 Page 1 of 5
                           STATION
Extension: 40000 Extension: 40000 BCC: 0
Type: 9620 Security Code: 40000 TN: 1
Port: IP COVERGE PARTE PARTE PARTE PARTE PARTE PARTE PARTE PARTE PARTE PARTE PARTE PARTE PARTE PARTE PARTE PARTE
Name: PhoneTech Coverage Path 2: COS: 1
                           Hunt-to Station:
STATION OPTIONS
                          Time of Day Lock Table:
 Loss Group: 19 Personalized Ringing Pattern: 1
 Message Lamp Ext: 40000
 Speakerphone: 2-way Mute Button Enabled? y
 Display Language: english 
Survivable GK Node Name:
     Survivable COR: internal Media Complex Ext:
 Survivable Trunk Dest? y IP SoftPhone? n
                                         IP Video? n
                      Short/Prefixed Registration Allowed: default
```
#### **5.2. Configure a Station for Avaya 9600 Series SIP Telephone**

The SIP station was configured automatically through Avaya Aura® System Manager. Use the **display station** command to view the station for the 9620 IP telephone. The **Station Type** was set to *9620SIP* and a descriptive **Name** was also provided. Use the default values for the other fields on **Page 1**.

**Note:** To enable Auto Answer on the IP telephone set the **Auto Answer** field on **Page 2** (not shown) to the appropriate value, such as *all*.

```
display station 46010 Page 1 of 6
                         STATION
Extension: 46010 Extension: 46010 Lock Messages? n BCC: 0
Type: 9620SIP Security Code: TN: 1
Port: IP Coverage Path 1: 50 COR: 1
   Name: PhoneTech Coverage Path 2: COS: 1
                          Hunt-to Station:
STATION OPTIONS
                             Time of Day Lock Table:
          Loss Group: 19
                                 Message Lamp Ext: 46010
      Display Language: english
       Survivable COR: internal
  Survivable Trunk Dest? y IP SoftPhone? n
                                       IP Video? n
```
# **6. Connect PhoneTech P10RJAMP Headset**

Connect the P10RJAMP headset directly to the headset port of the Avaya 9600 Series IP Telephone.

# **7. Verification Steps**

Verify that the PhoneTech P10RJAMP Headset has been connected to the Avaya 9600 Series IP Telephone. Once the headset is connected to the phone, verify that incoming and outgoing calls are established with two-way audio to the headset and that the headset can provide volume and mute control.

# **8. Conclusion**

These Application Notes describe the configuration steps required to integrate the PhoneTech P10RJAMP (Conf 4) Headset with Avaya 9600 Series IP Telephones. All test cases were completed successfully with observations noted in **Section [2.2](#page-2-0)**.

### **9. Additional References**

This section references the Avaya and PhoneTech documentation that are relevant to these Application Notes.

The following Avaya product documentation can be found at [http://support.avaya.com.](http://support.avaya.com/)

- [1] *Administering Avaya Aura® Communication Manager*, Release 6.3, Issue 9, October 2013, Document Number 03-300509.
- [2] *Administering Avaya one-X® Deskphone SIP for 9620/9620C/9620L/9630/9630G/9640/9640G/9650/9650C IPDeskphones*, Release 2.6.10, Issue 5, May 2013, Document Number 16-604083.
- [3] *Avaya one-X® Deskphone Edition for 9600 Series IP Telephones Administrator Guide Release 3.2*, Issue 9, January 2013, Document Number 16-300698.

The following PhoneTech product documentation is available with the headset.

[4] *Manual do Usuário P10 RJ.*

#### **©2014 Avaya Inc. All Rights Reserved.**

Avaya and the Avaya Logo are trademarks of Avaya Inc. All trademarks identified by ® and ™ are registered trademarks or trademarks, respectively, of Avaya Inc. All other trademarks are the property of their respective owners. The information provided in these Application Notes is subject to change without notice. The configurations, technical data, and recommendations provided in these Application Notes are believed to be accurate and dependable, but are presented without express or implied warranty. Users are responsible for their application of any products specified in these Application Notes.

Please e-mail any questions or comments pertaining to these Application Notes along with the full title name and filename, located in the lower right corner, directly to the Avaya DevConnect Program at [devconnect@avaya.com.](mailto:devconnect@avaya.com)